南山大学オリジナルノート PC 購入者の皆様へ

#### 初期設定のお願い(手順書)

南山大学オリジナルノートPCご購入ありがとうございます。

4 月初旬にPCを学内で利用できるようにする為に、接続設定のガイダンスが実施されます。 ガイダンスに参加する前に、本資料に沿ってPCの初期設定を事前に済ませておく必要があります。 以下の手順に従って設定をお願いします。(初期設定は 10 分程度で終了します。)

# 目次

1)Windows10 設定・・・P2

- 2)ウィルスバスタークラウドの削除・・・P9
- 3)Windows Update の実行・・・P12

4)Windowsの終了・・・P16

5)入学後のサポートについて・・・P17

※初期設定の実施中に困った場合は、下記までお問合せください。

dynabookあんしんサポート

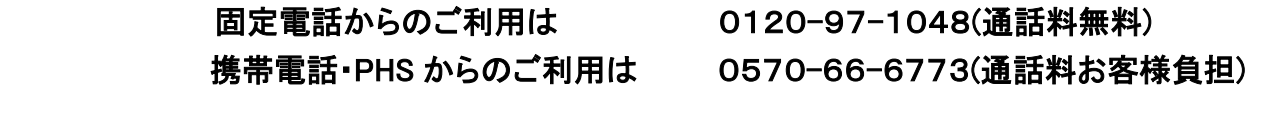

受 付 時 間 インプログラム 9:00~19:00 (年中無休)

## 電源投入前に、必ず電源コードと AC アダプタをパソコン本体に接続してください。

※購入直後の初期セットアップ時は、電源コードと AC アダプタをパソコンに接続しないと起動しない場合があ ります。

## 1.Windows 10 設定

- 0. 製品添付の「■•• dynabook ガイド (取扱説明書)」の 7 ページ「2. 電源コードとACアダプタを接続し、電 源を入れる」の項を参照して、パソコン本体に雷源コードとACアダプタを接続します。
- 1. dynabookの電源ボタンを押して電源を投入します。しばらく待つと黒い画面に白抜き文字で

[  $\blacksquare$ • dynabook ]と表示された後、コルタナというセットアップのガイド画面が表示されます。

音声ガイドが流れますのでご注意ください。音量調節や音声ガイドが必要ない場合は画面右下のスピーカーア イコンをクリックしてボリュームコントロールを表示し音量バーをクリックして音量調節したり、ボリュームコントロ ールの左側のスピーカーアイコンをクリックするとミュート(消音)できます。

しばらく待つと画面下に[冒頭のご案内はこれくらいにして、さっそく始めましょう。]と表示され自動的に次の画面 に切り替わります。

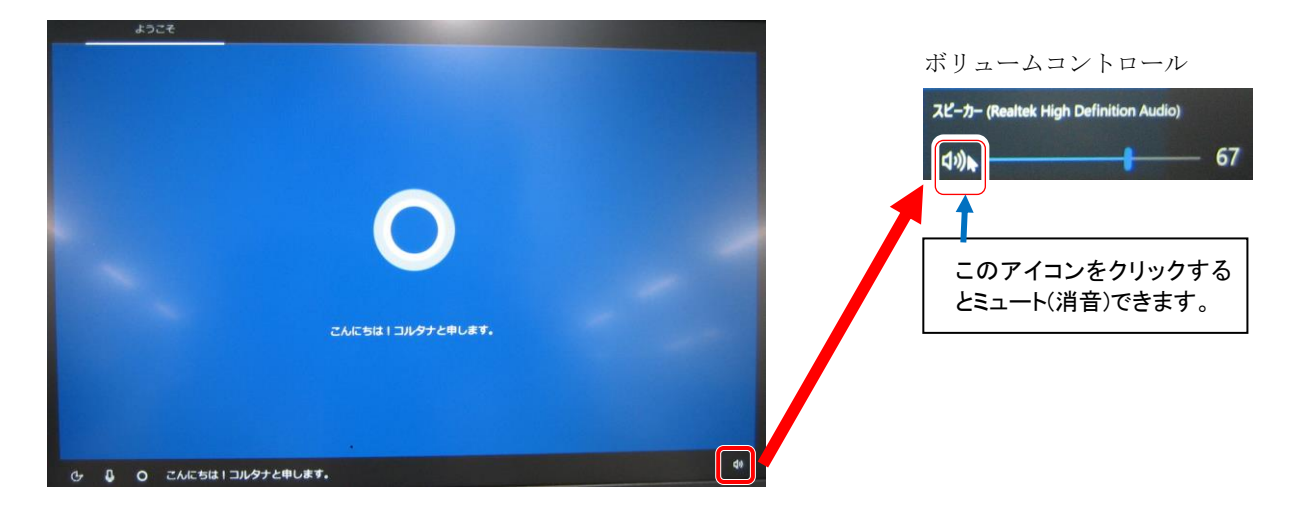

2. ロケーションの確認が表示されます。日本が選択されているはずですのでそのまま[OK]をクリックします。

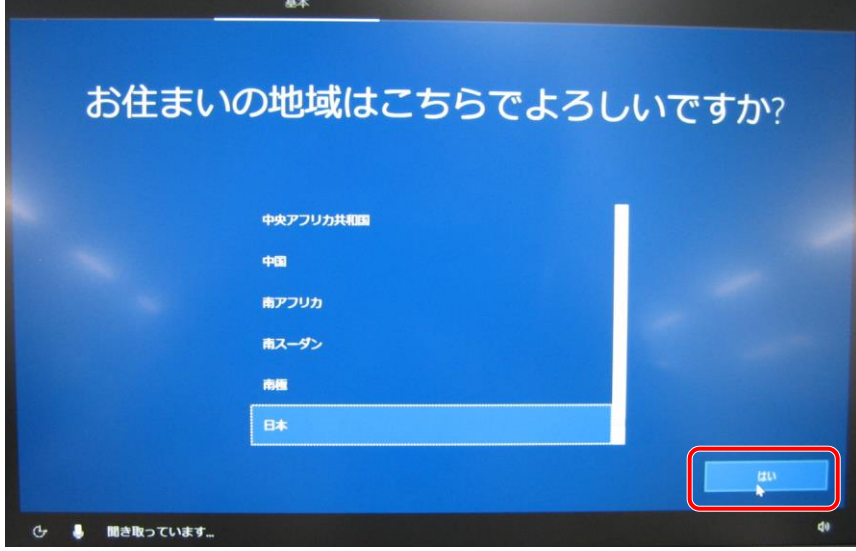

3. キーボードの確認、最初のキーボードレイアウトの確認では[はい]をクリック、2つ目のキーボードレイアウトの 確認では[スキップ]をクリックします。

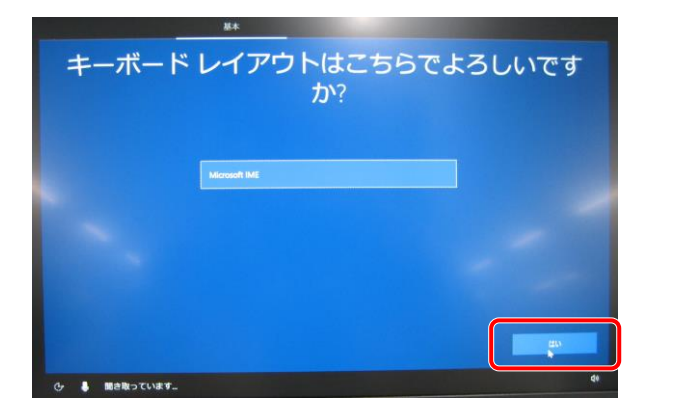

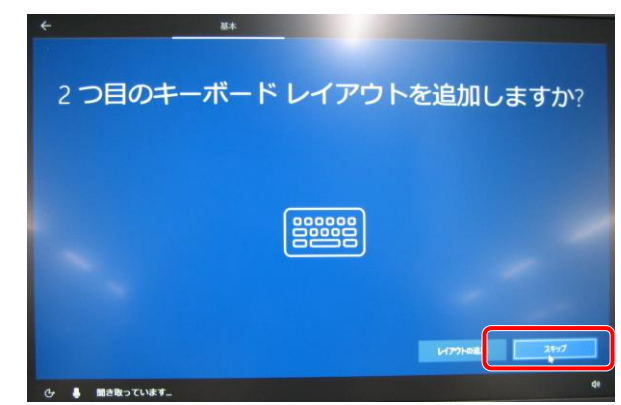

4. 無線LAN機能を使ったネットワークへの接続は、セットアップ完了後に行えますので、ここでは省略します。画面 左下[インターネットに接続していません] をクリックしてください。

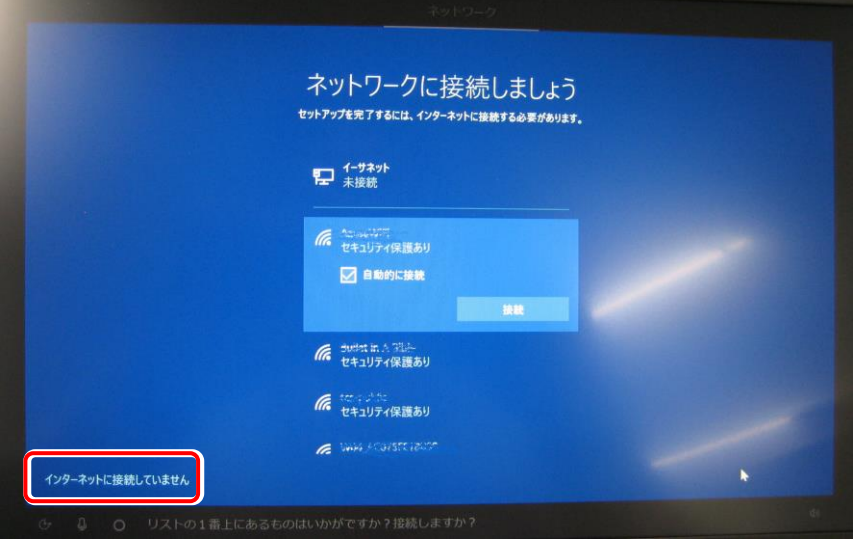

5. 画面左下の[制限された設定で続行する]をクリックします。ここではインターネットへの接続は行いません。

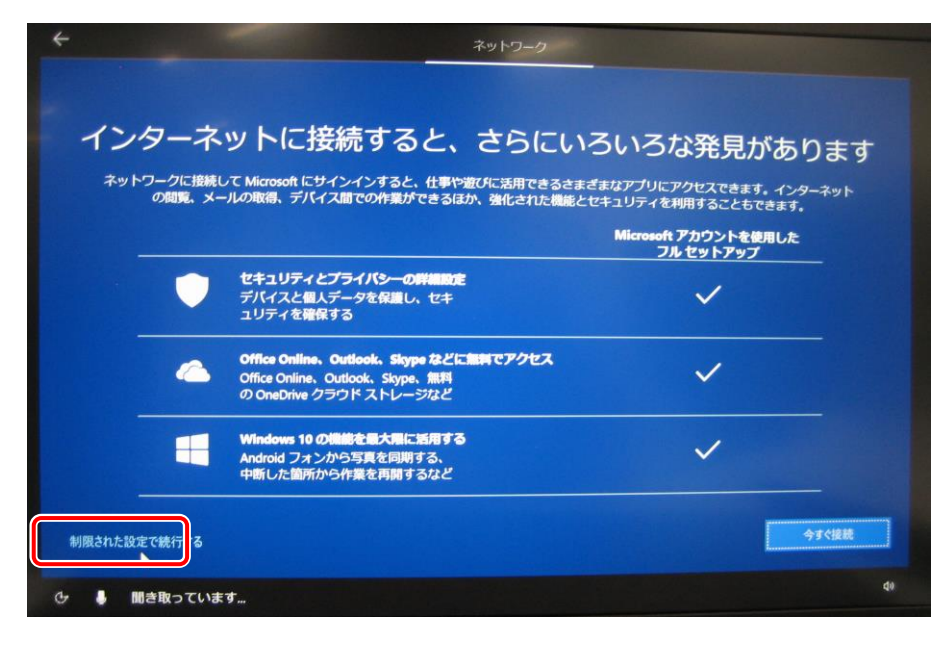

6. Windows 10使用許諾契約が表示されます。マイクロソフトソフトウェアライセンス条項の内容を最後まで確認し、 [同意]をクリックしてください。[同意]しないとWindowsは使用できません。

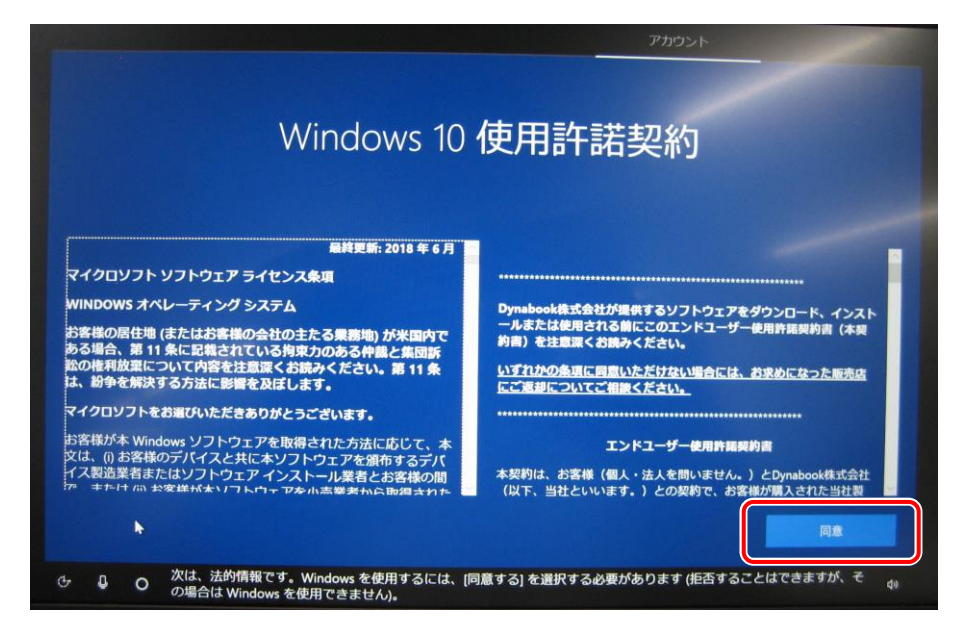

7. 使用者名に名前を入力します。

白いボックスに、マウスポインタを移動しタッチパッドの左ボタンを押します。点滅する縦の棒「丨」(カーソル)が あることを確認します。自分の名前を半角(例 Nanzan Taro)で入力します。

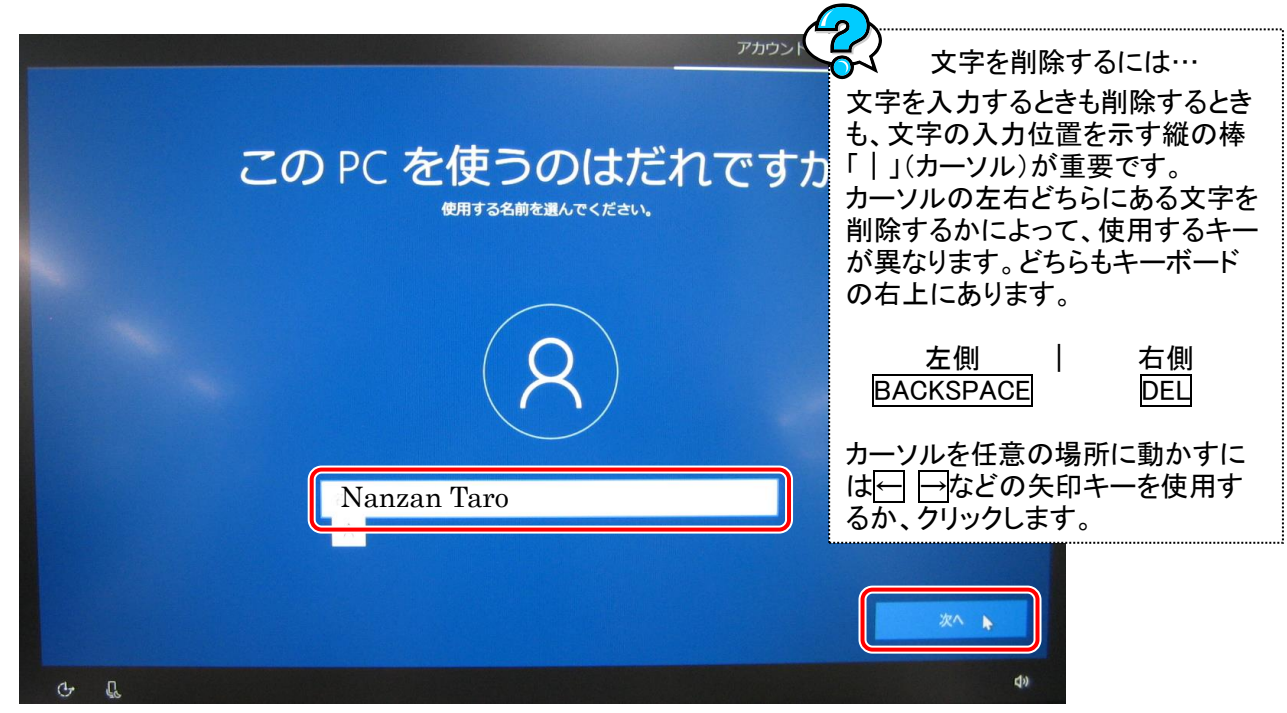

名前が入力できたら、次へボタンをクリックします。

8. パスワードの設定は省略しますので、そのまま[次へ]をクリックします。

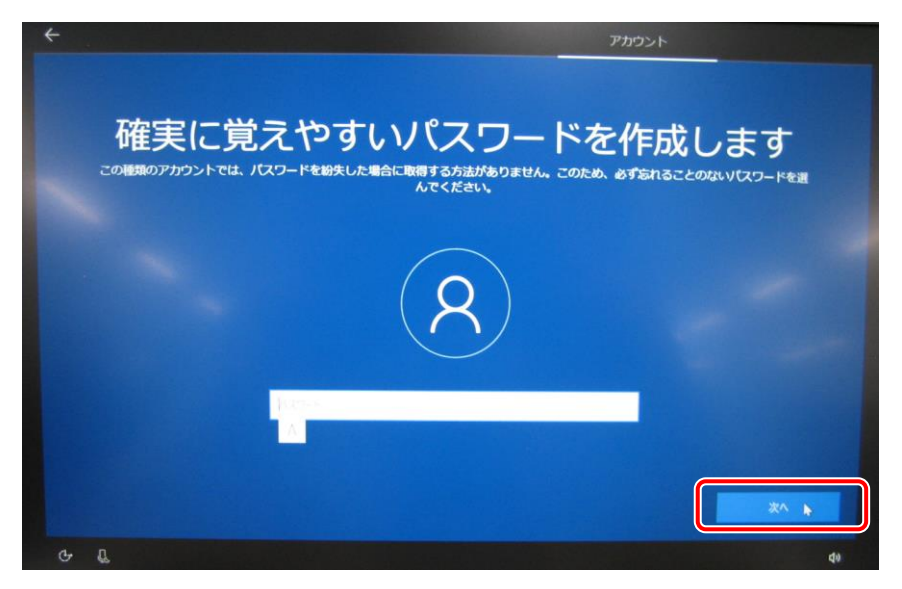

9. アクティビティの履歴に関する内容

アクティビティの履歴に関する内容を確認し、ここでは[いいえ]をクリックします。

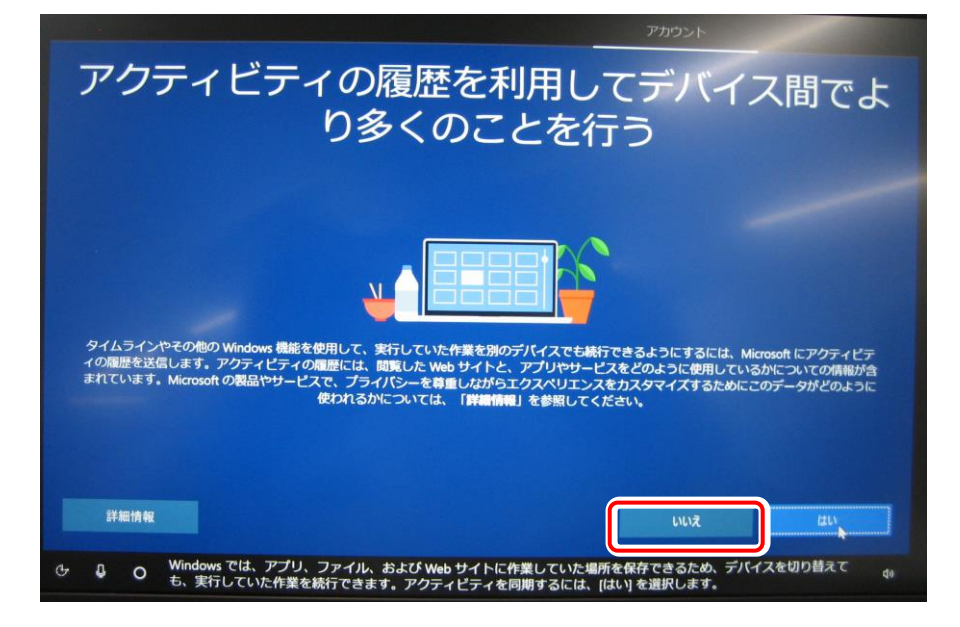

10.デジタルアシスタントに関する内容

デジタルアシスタントに関する内容を確認して[同意]をクリックします。

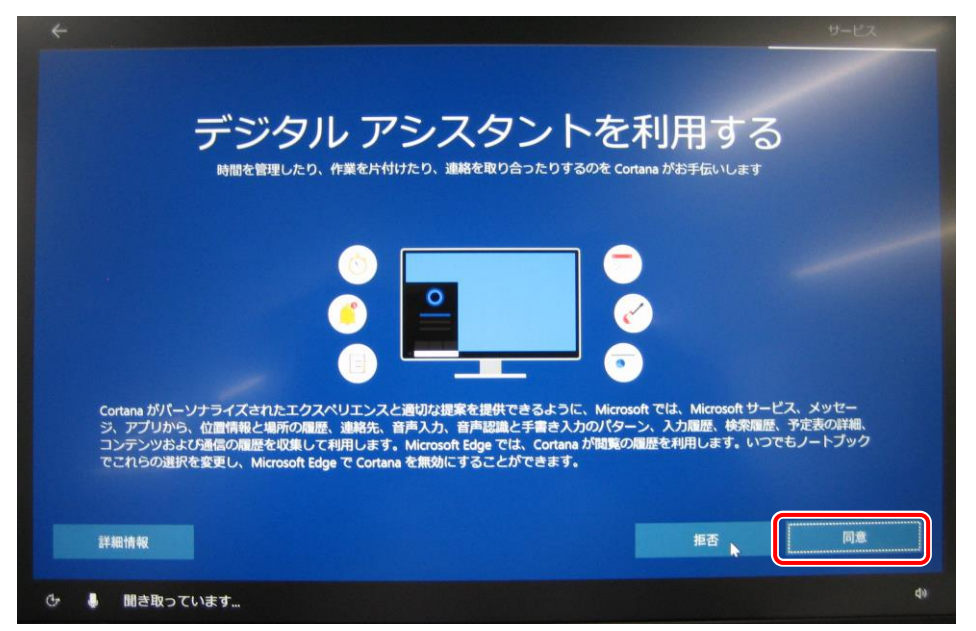

11.デバイスのプライバシーの設定

デバイスのプライバシーの設定を確認して[同意]をクリックします。

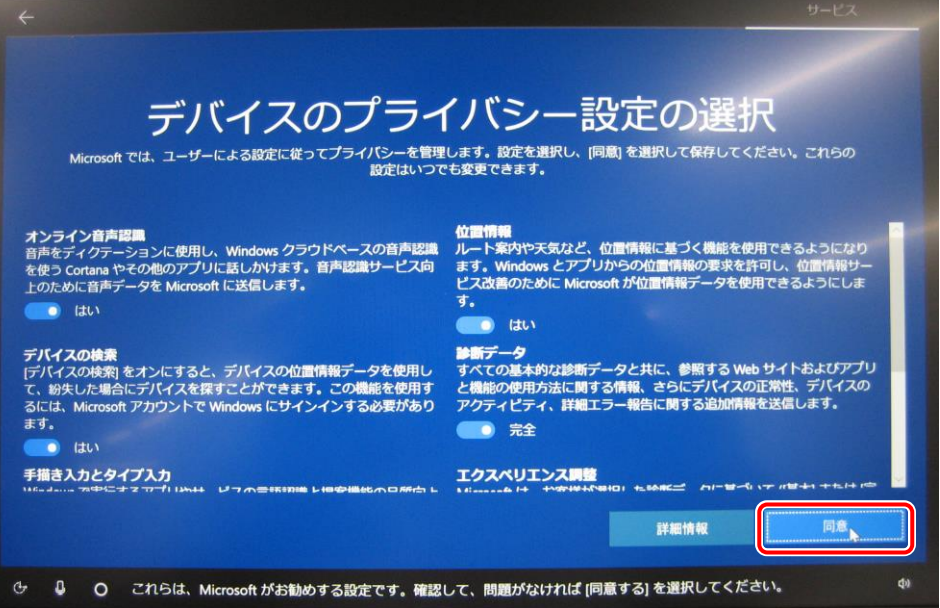

12.情報提供・サービスのご案内

ここでは、何も入力せずに[次へ]をクリックします。

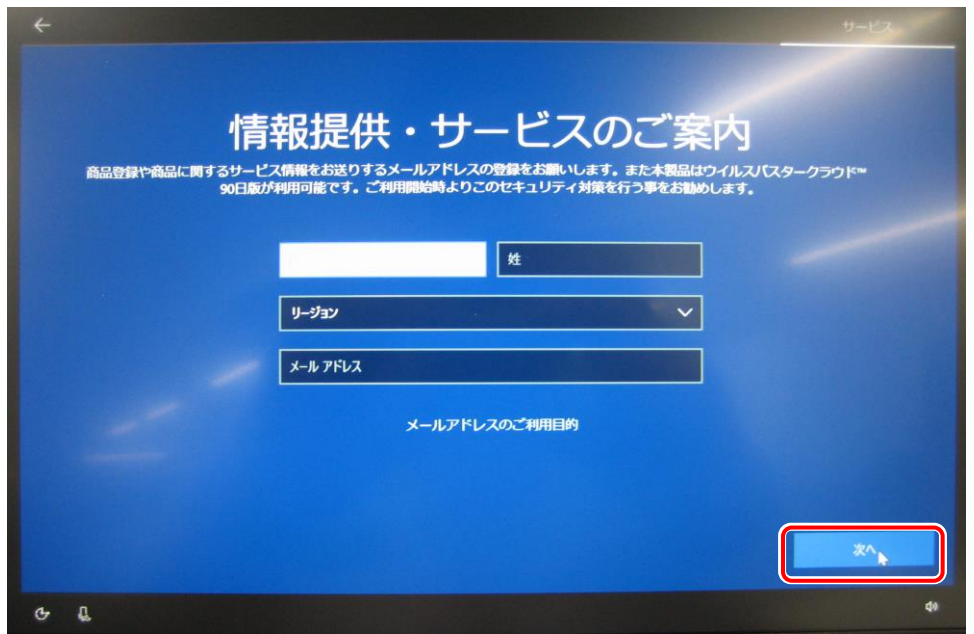

13. Dynabook株式会社からのサービス情報メールの受信設定とウィルスバスターの設定を行います。

ウィルスバスターは使用しませんのでチェックを外します。

[使用許諾契約に同意しウイルスバスター~ ]の レ<mark>をクリックしレ点を外してしてください</mark>。

[使用許諾契約に同意しウイルスバスター~ ]のレをクリックしレ点が外れたことが確認できたら[次へ]ボタンをクリッ クしてしばらく待ちます。

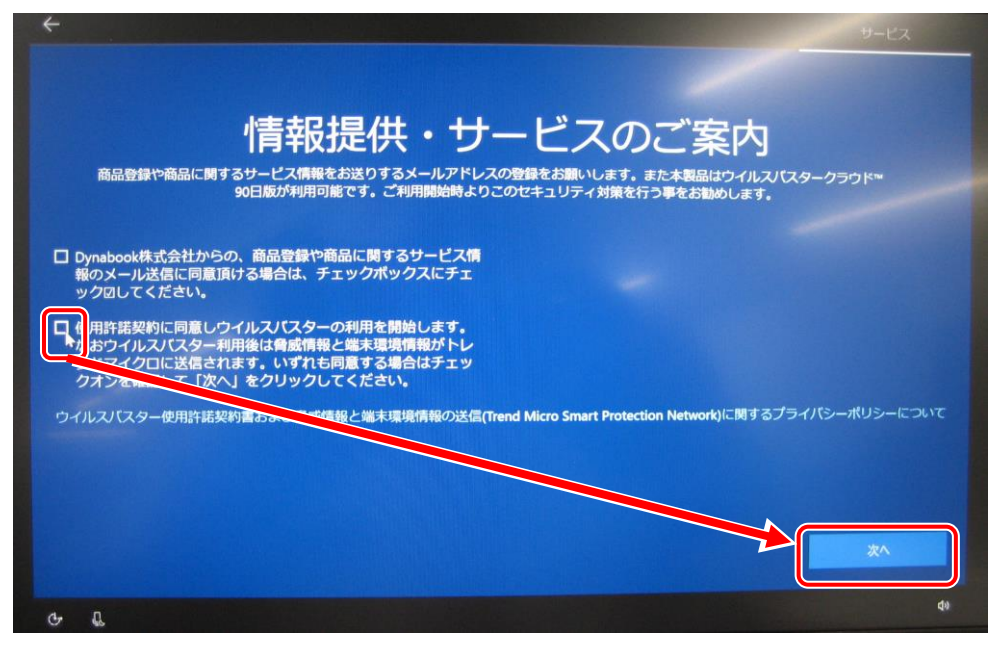

14. Windowsの初期設定の完了。

これまでの操作により各種設定が行われ、Windowsのセットアップが終了すると下記のようなスタート画面が表示さ れます。

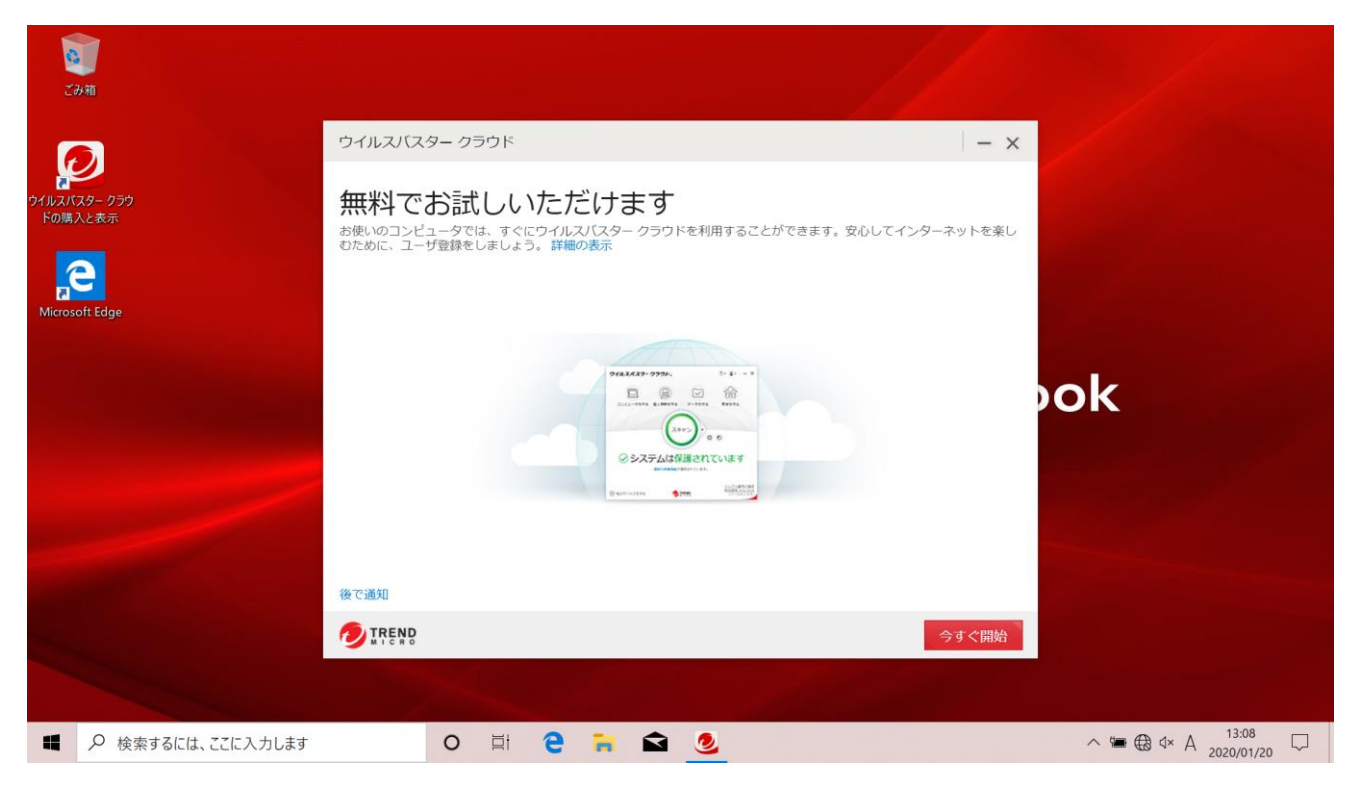

## 2.ウィルスバスタークラウドの削除

1. 大学指定のウィルス駆除ソフトを使用しますので、ウィルスバスターは削除します。 今表示されている「ウィルスバスタークラウド」の画面を ⊠ をクリックして閉じます。

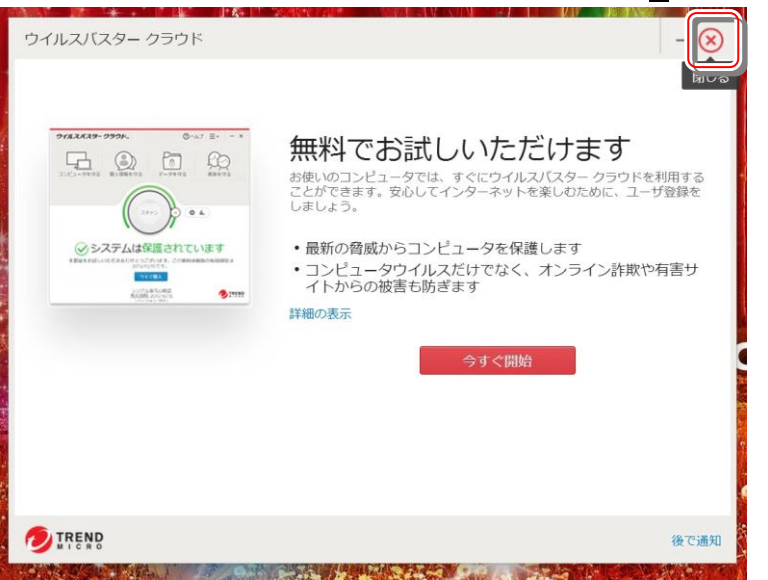

- 2. スタートメニューをクリック、下にスクロールして[ウィルスバスタークラウド]メニューをクリック、[トレンドマイクロ サポートツール]を順にクリックします。
	- ユーザアカウントコントロールの画面が表示されたら[はい]をクリックします。

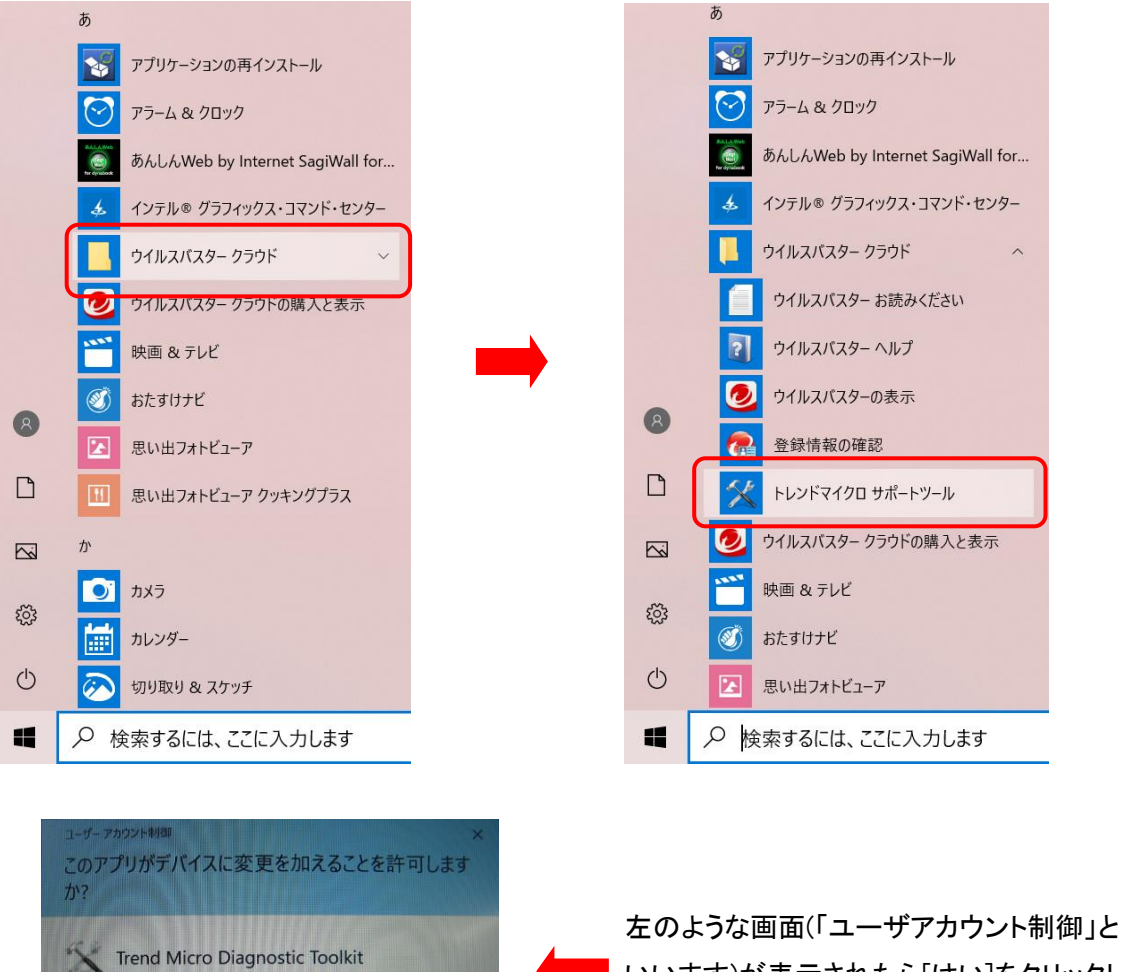

■ いいます)が表示されたら[はい]をクリックして ください。

確認済みの発行元: Trend Micro, Inc.<br>ファイルの入手先: このコンピューター上のハード ドライブ

 $H_{\text{L}}$ 

いいえ

詳細を表示

3. [トレンドマイクロ サポートツール]の画面化表示されるので[アンインストール]タグをクリックして[1.ソフトウェア のアンインストール]ボタンをクリックします。

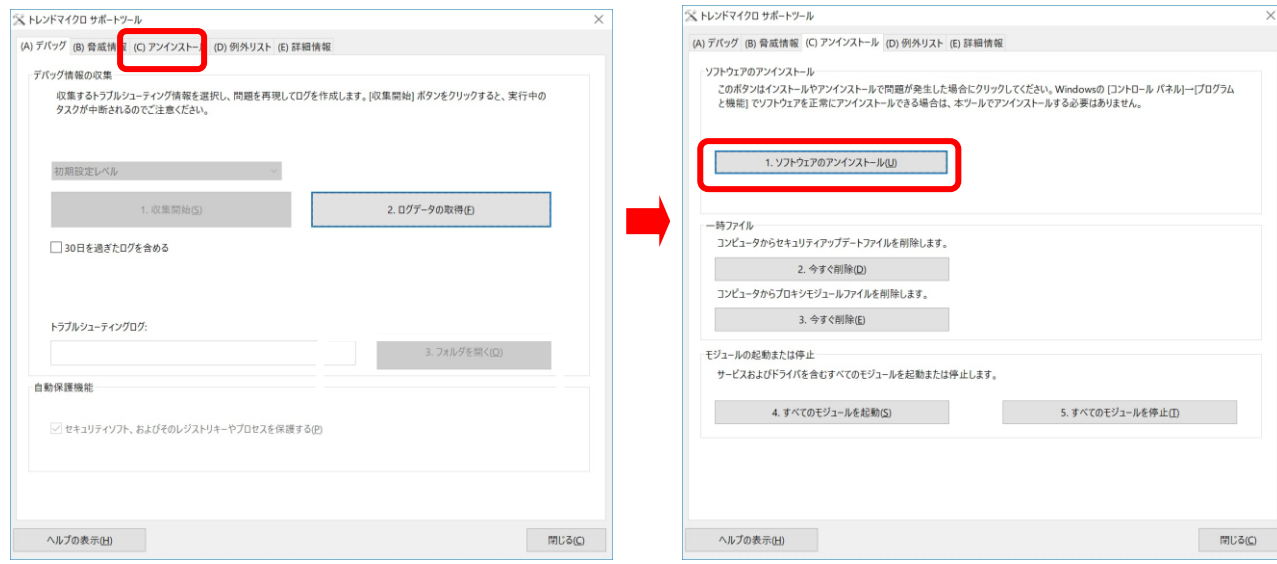

確認メッセージが表示されるので[はい]ボタンをクリックするとソフトウェアのアンインストールが開始されます。

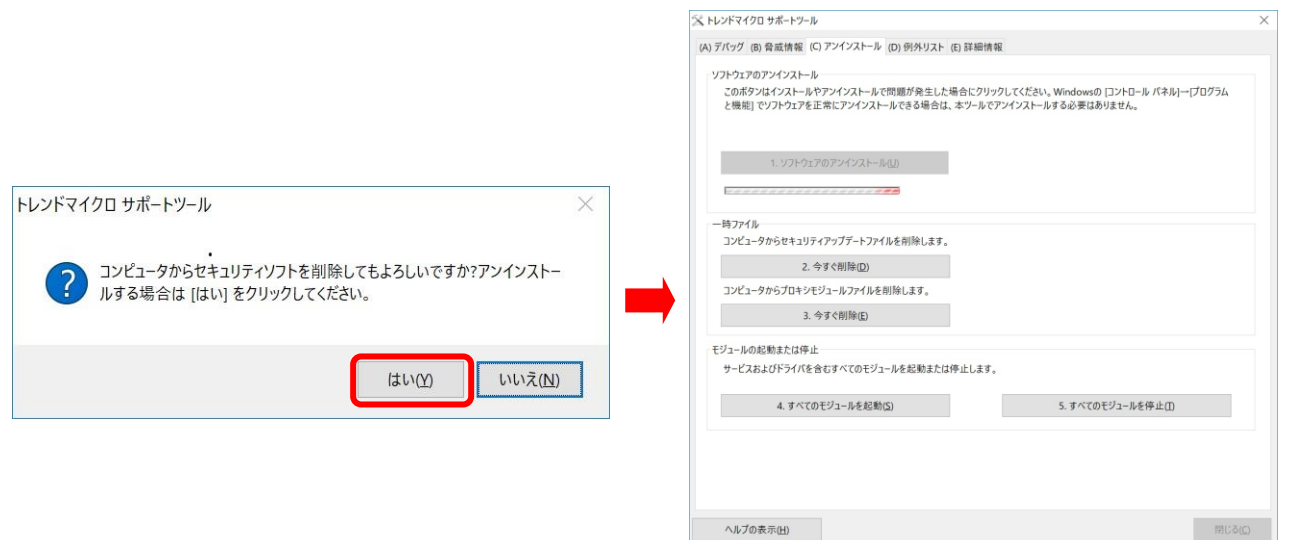

4. ウィルスバスタークラウドの削除が完了すると[正常に完了しました]と表示されるので[今すく再起動]ホタンをク リックして再起動を行います。

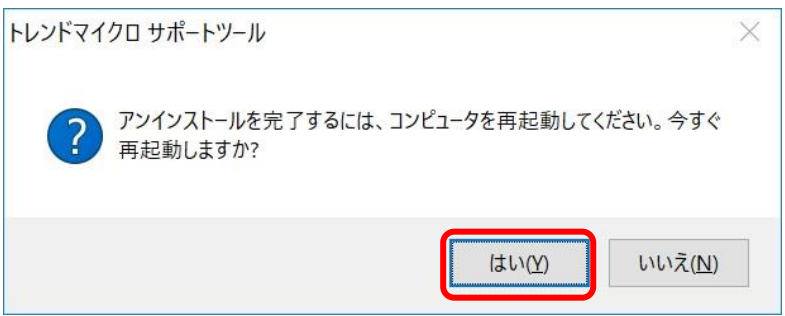

5. 再起動が完了したらスタートメニューをクリック、下にスクロールして[ウィルスバスタークラウド]メニューがない

ことが確認できたら完了です。

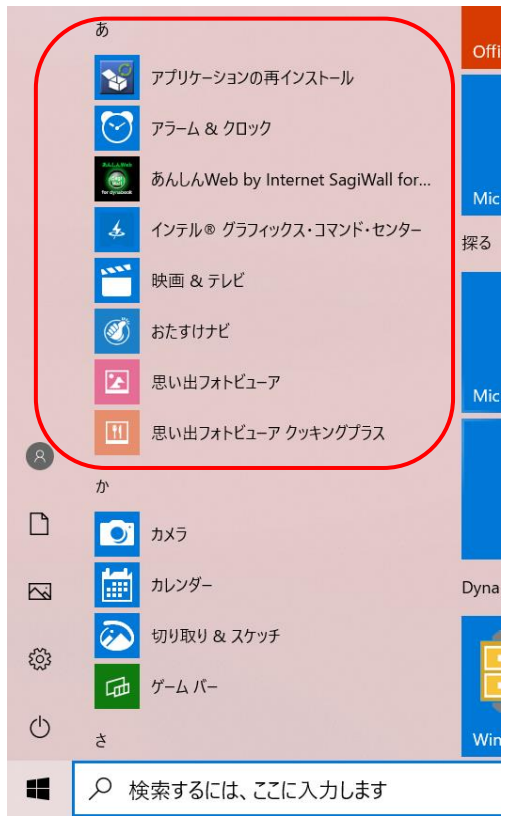

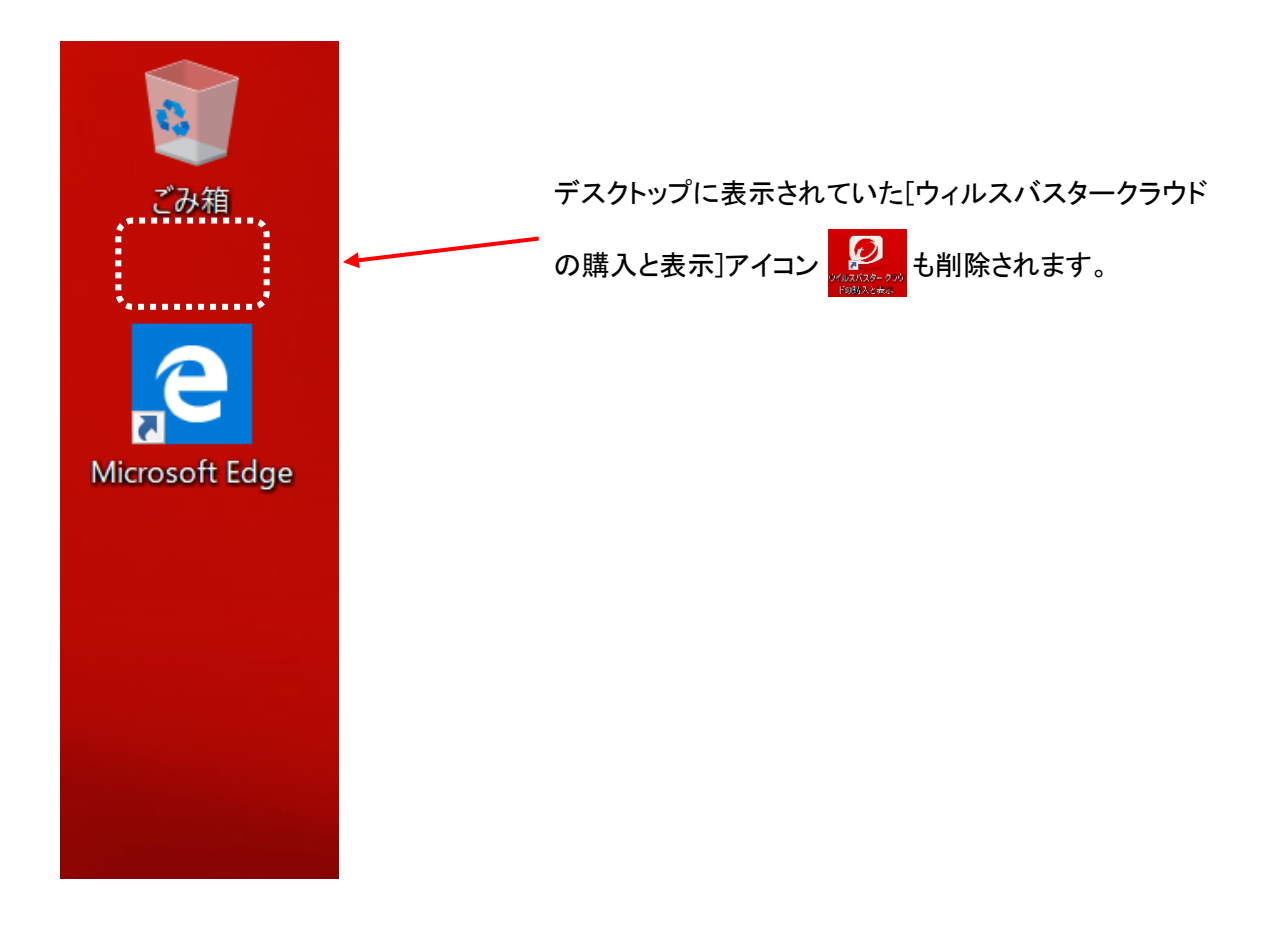

#### 3.Windows Updateの実行

Windows Updateは自動的に行われますが、(設定によりますが)予期しない時間に開始され非常に時間がかかるこ とがあります(数時間かかることもあります)。

授業でパソコンを使用しようとしてパソコンを起動したときにWindows Updateが始まるとパソコンが授業で使用でき なくなることもありますので、自宅でWindows Updateを済ませておいてください。

## 始める前に以下の注意事項を確認してください。

•作業中のアプリケーションはすべて終了します。

作成中のファイルがある場合は、ファイルを保存します。

•Windows Updateは、インターネットを経由してアップデートを行います。

## インターネットに接続した状態で実行してください。

•Windows Updateは、インストールするプログラムや環境によって時間がかかる場合があります。時間に余裕を もってWindows Updateを始めてください。

•Windows Updateの実行中は、再起動したり電源を切ったりしないでください。

# 再起動のメッセージが表示されたとき以外に、再起動したり電源を切ったりすると、Windowsが起動しなくなる 可能性があります。

1.[スタート]ボタンの右側[検索するには、ここに入力します]をクリックして[Windowsupdate]と入力します。

```
H
○ 検索するには、ここに入力します
                          ここをクリックして[Windowsupdate]と入力します。
```
[Windows Updateの設定]が一番上に表示されるので[Windows Updateの設定]をクリックします。

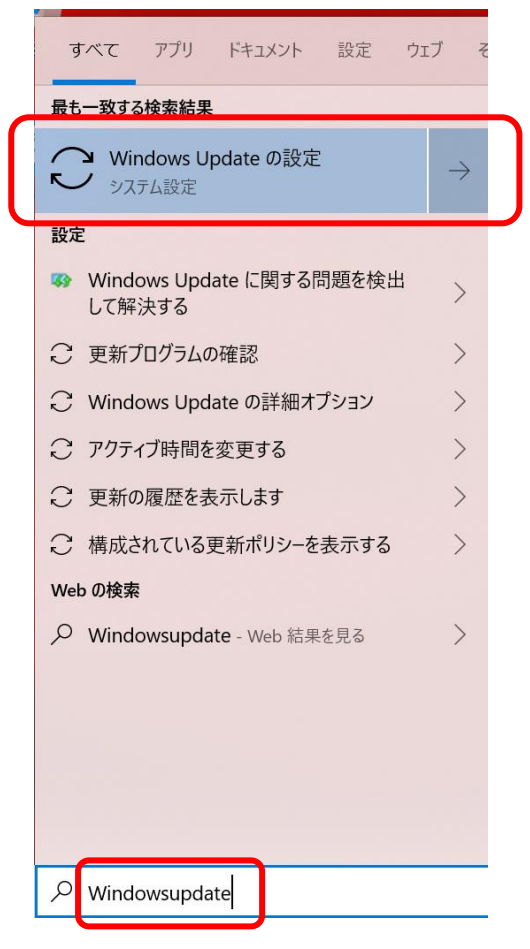

2. パソコンの状態に応じて、メッセージが表示されます。表示されるメッセージを確認します。

確認したメッセージによって、操作手順が異なります。確認したメッセージの種類によって次の手順を 選択して作業を続けてください。

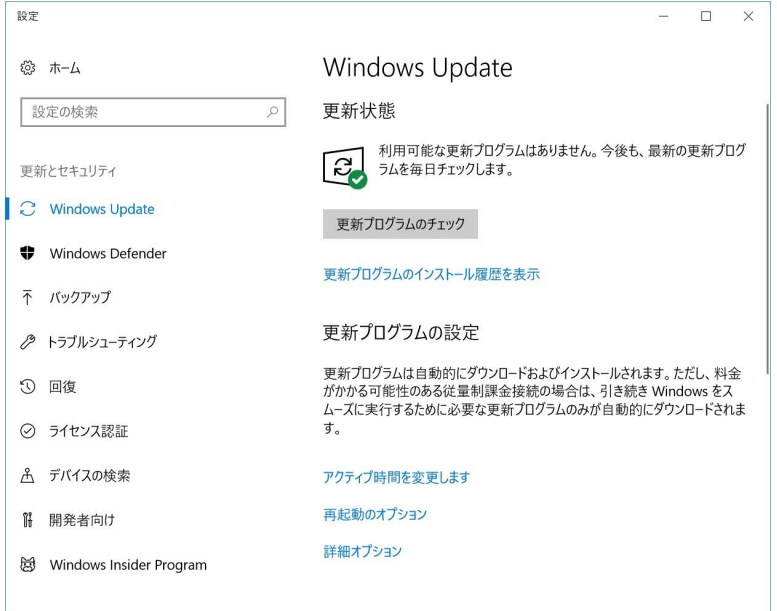

2.1 [更新プログラムのチェック] ボタンが表示されている。

[利用可能な更新プログラムはありません。]と表示されていますが、念のため[更新プログラムのチェック]をク リックしてください。更新プログラムのチェックが始まります。「3. Windows Updateが完了しているときの画面」の ように[お使いのデバイスは最新の状態です。最終確認日時:今日、hh:mm]が表示されれば新しい更新プログ ラムはありません。Windows Updateは完了です。[×]ボタンをクリックし、Windows Updateを閉じます。

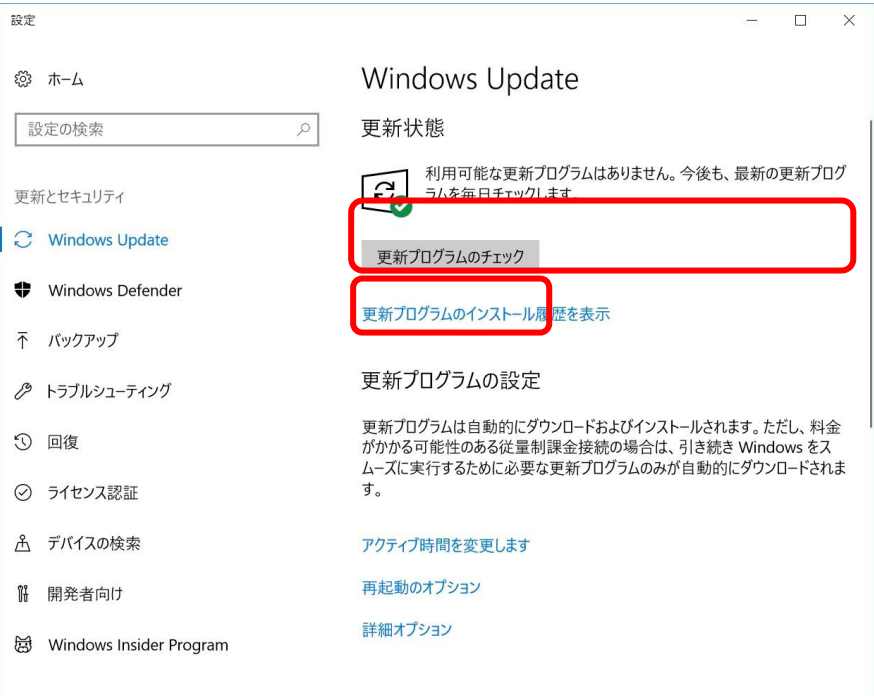

#### 2.2 [今すぐ再起動する]ボタンが表示されている。

[今すぐ再起動する]ボタンをクリックすると、インストールが開始されます。

インストールが終わったあとに表示されるメッセージを確認し、本章の2.1~の作業を再度確認して実行してくだ さい。

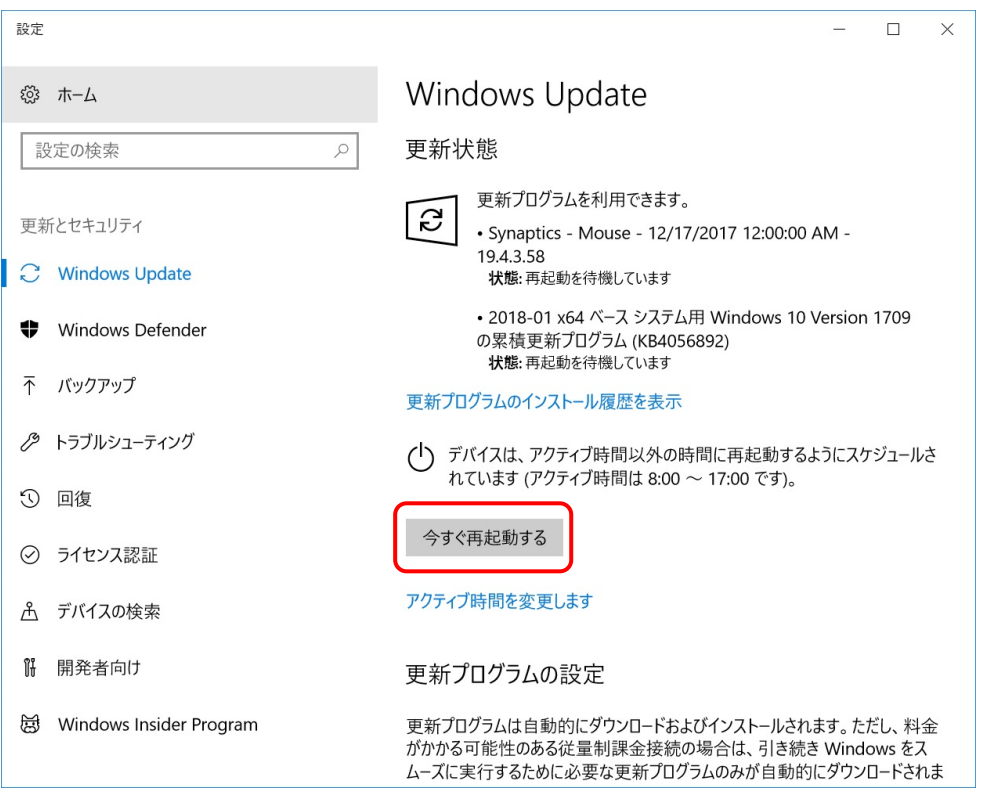

2.3 [更新プログラムのチェック] 、[今すぐ再起動する]ボタンどちらも表示されてなく、[更新プログラムを確認して います...]が表示されている。

新しい更新プログラムがあるか確認している状態です。

確認が終わったあとに表示されるメッセージに応じて本章の2.1~の作業を再度確認して実行してください。

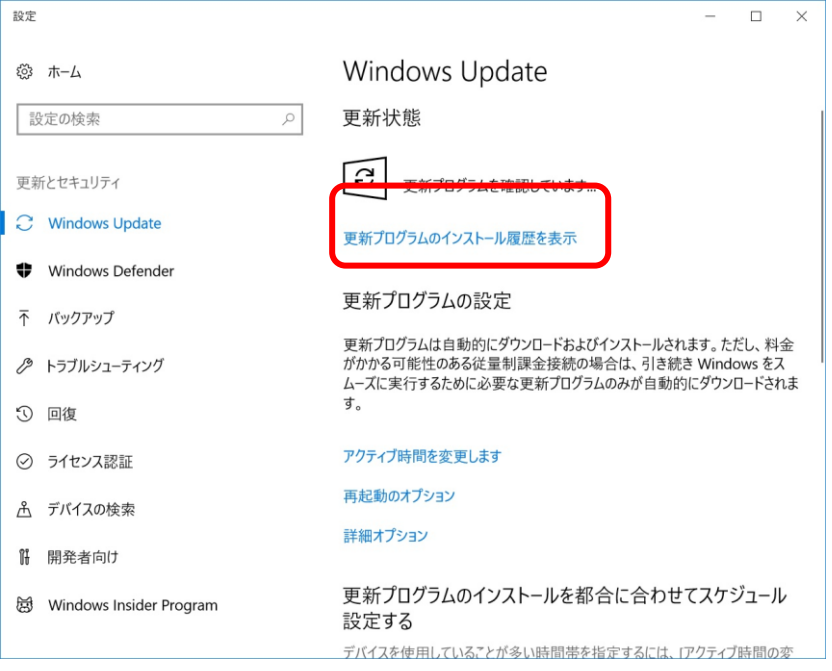

2.4 [更新プログラムのチェック] 、[今すぐ再起動する]ボタンどちらも表示されておらず、各更新プログラムの[状 態]が[インストールを待機しています。]、[ダウンロード中– xx%]、[インストール中 – xx%]、[再起動を待機してい ます。]、[初期化しています…]のいずれかの状態になっていてる場合、更新作業の準備が進行中です。 更新作業の準備が完了したあとに表示されるメッセージを確認し、本章2.1~の作業を再度確認して実行してく ださい。

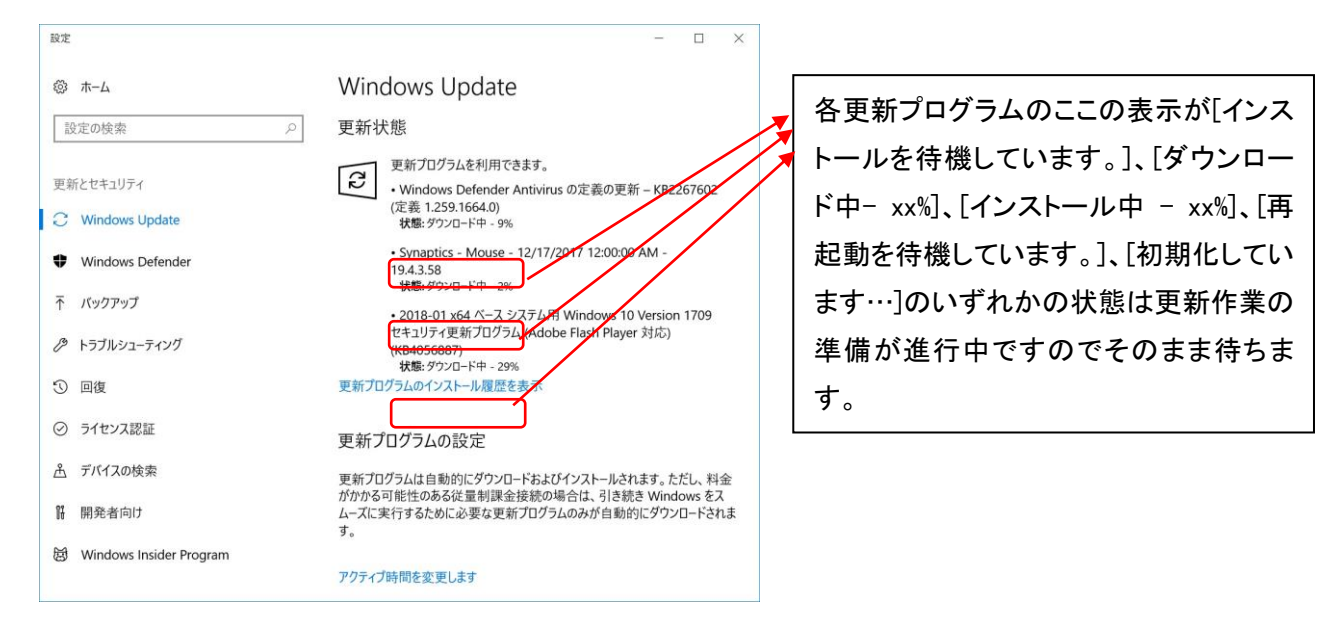

3. Windows Updateが完了しているときの画面

以下のように[お使いのデバイスは最新の状態です。最終確認日時:今日、hh:mm]と表示されていれば Windows Updateは完了です。

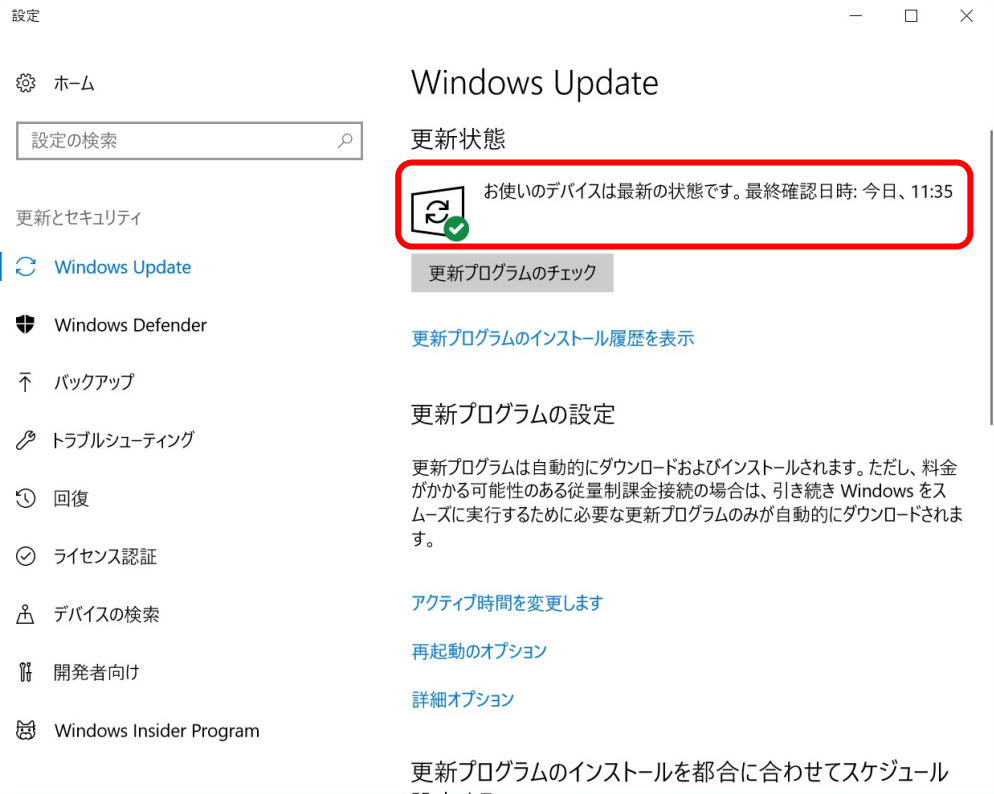

#### 【ご参考】4.Windowsの終了

パソコンの電源を切る正しい手順を覚えましょう。 間違った操作を行うと、パソコンが故障したり、大切なデータを失うおそれがあります。

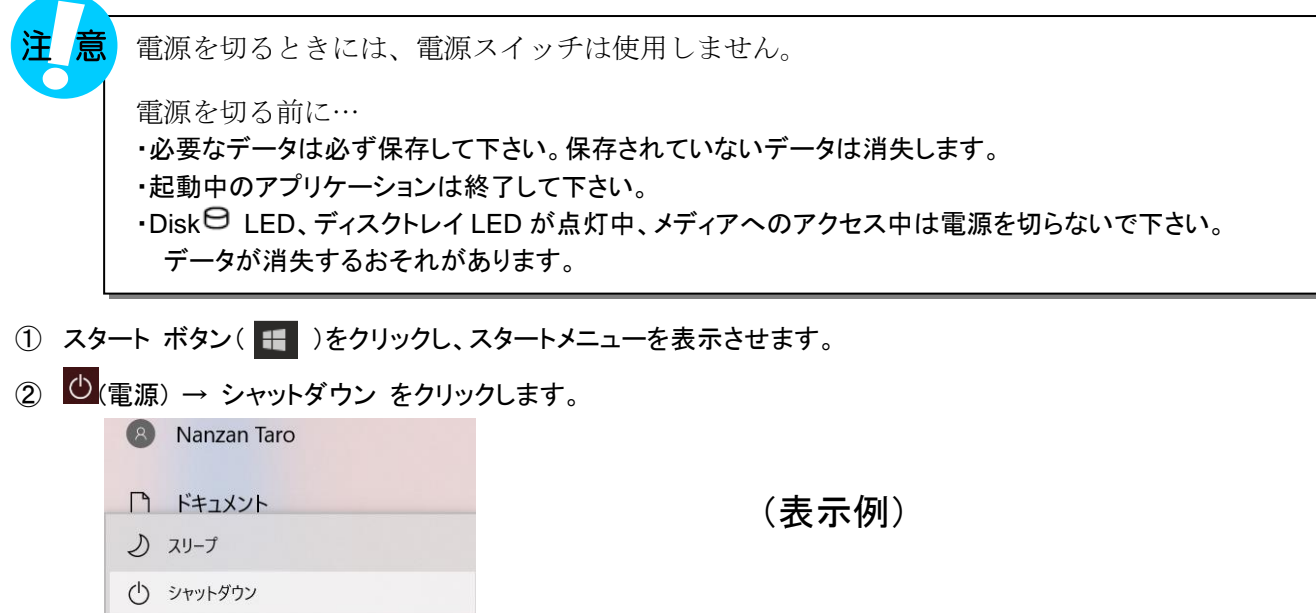

その他の選択肢について

○ 検索するには、ここに入力しま

○ 再起動

(b) 電源

Æ

- · 再起動 Windows を終了したあと、すぐにもう一度起動することです。 パソコンの設定を変えたときやスムーズに動かなくなってしまったときなどに行います。
- ・ スリープ 作業を中断したときの状態をメモリに保存する機能です。次に電源スイッチを押すと、状態を すばやく再現することができます。 スリープ中でもバッテリを消耗しますので、作業の中断中にバッテリの残量が少なくなった場 合などは、それまでの作業内容は消失します。AC アダプタを取り付けて使用することを推奨し ます。 スリープの状態では、Power <sup>(1)</sup>LED はオレンジ点滅します。

#### ・ 更新して再起動

自動的に Windows の更新プログラムが適用されています。Windows の更新プログラムを適用 して再起動を行います。

#### ・ 更新してシャットダウン

自動的に Windows の更新プログラムが適用されています。Windows の更新プログラムを適用 して電源を切断します。

③グレイの保護布をキーボードにのせて、ディスプレイを静かに閉じます。

電源コードのプラグをコンセントから抜き、AC アダプタをパソコンからはずします。 AC アダプタから、電源コードをはずします。

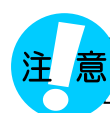

ディスプレイを強く閉じると衝撃でパソコン本体が故障する場合があります。

5)入学後のサポートについて

PC の調子が悪い、故障が疑われる場合は、情報センター TA室へ。

時間:月~金 9:00~17:00 ※大学事務休業日を除く 場所:S棟 3F

上記時間以外での電話による技術的な相談窓口

問い合わせ先 dynabookあんしんサポート [受付時間] 9:00~19:00 (年中無休) □ 固定電話からのご利用は フリーダイヤル 0120-97-1048 □ 携帯電話・PHS からのご利用は すぜダイヤル 0570-66-6773 ■相談の結果、PC に問題があると判断される場合は NES南山大学店(コパン棟 3F)へPCをお持ちください。 修理受付後、修理センターにて修理を実施いたします。 修理が完了したらNES南山大学店にて修理完了品をお渡しします。 (修理期間目安 1~2週間前後) PC が故障し講義に支障が出そうな 緊急時には、臨時貸出用の PC を 借りることができます。 (貸出場所:NES南山大学店) <NES南山大学店> TEL:052-832-5963 営業時間:月~金 10:00~17:00 (学生休暇期間 11:00~15:00) 土日及夏季・冬季休業 詳しくは下記店舗HPを参照下さい。 http://www.nes-web.co.jp/shop

■落とした・ぶつけた等の使用者の過失による故障は動産保険での修理となります。 保険での修理は、保険の申請書類が必要となります。(書類は NES 南山大学店にございます。) 申請書作成には、印鑑が必要となりますので、念のため修理依頼時に印鑑を持参ください.